**Application Note: Virtex-II Pro Family**

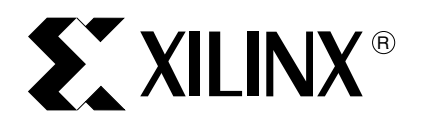

# **TCP/IP on Virtex-II Pro Devices Using lwIP**

Author: Sathyanarayanan Thammanur and Chris Borrelli

XAPP663 (v1.1.1) August 30, 2004

**Summary** TCP/IP is a communication protocol stack designed to provide a reliable data stream between two hosts. It is a popular means of communicating data over a network. Most people use the protocol every day to check email, browse the web, instant message, and download files. TCP/IP is also becoming more utilized in embedded systems.

> This application note explores the use of an open source TCP/IP stack, referred to as the lightweight Internet protocol stack (IwIP), on Virtex-II Pro™ processors (PowerPC™ and MicroBlaze™). An example reference design is provided that illustrates remote interaction with a server running on the Virtex-II Pro development board designed by Insight/Memec.

**Introduction** TCP/IP is usually implemented in software as a service of an operating system (Linux, NetBSD, and so forth.). The Xilinx Virtex-II Pro family of devices contains an embedded PowerPC 405 processor and a soft core MicroBlaze processor, each capable of running an operating system. However, small projects might not require a full operating system. This application note uses a stand-alone protocol stack (without an operating system).

> The TCP/IP stack used in the reference design is a light-weight Internet protocol stack (lwIP). lwIP is a TCP/IP implementation for small embedded systems where no operating system is required, although it can be used with an operating system. lwIP is briefly discussed in this application note. For more information on IwIP or to download the source contact:

http: //savannah.nongnu.org/projects/lwip/

The example lwIP application provides a simple demonstration of TCP/IP communication using Virtex-II Pro devices. The application allows remote access to a TCP based echo server running on the board. A system diagram of the reference design hardware and software components is shown in Figure 1.

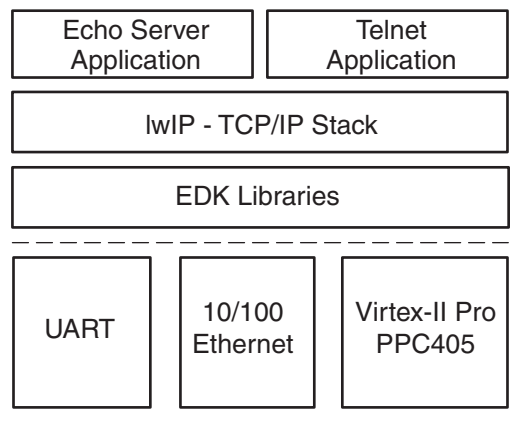

x663\_01\_062404

#### Figure 1: **Reference System Hardware and Software Block Diagram**

©2003-2004 Xilinx, Inc. All rights reserved. All Xilinx trademarks, registered trademarks, patents, and further disclaimers are as listed at [http://www.xilinx.com/legal.htm.](http://www.xilinx.com/legal.htm) All other trademarks and registered trademarks are the property of their respective owners. All specifications are subject to change without notice.

NOTICE OF DISCLAIMER: Xilinx is providing this design, code, or information "as is." By providing the design, code, or information as one possible implementation of this feature, application, or standard, Xilinx makes no representation that this implementation is free from any claims of infringement. You are responsible for obtaining any rights you may require for your implementation. Xilinx expressly disclaims any warranty whatsoever with respect to the adequacy of the implementation, including but not limited to any warranties or representations that this implementation is free from claims of infringement and any implied warranties of merchantability or fitness for a particular purpose.

# **PowerPC Reference Design**

The hardware design in the FPGA is a simplified version of the "Embedded Reference Design". The design was simplified to support only the hardware devices used in the example software application. A diagram of the hardware design involving the PowerPC processor is shown in Figure 2. lwIP stack requires a timer for its functionality. The built-in hardware timer in PowerPC is used for performing timer functionality in lwIP.

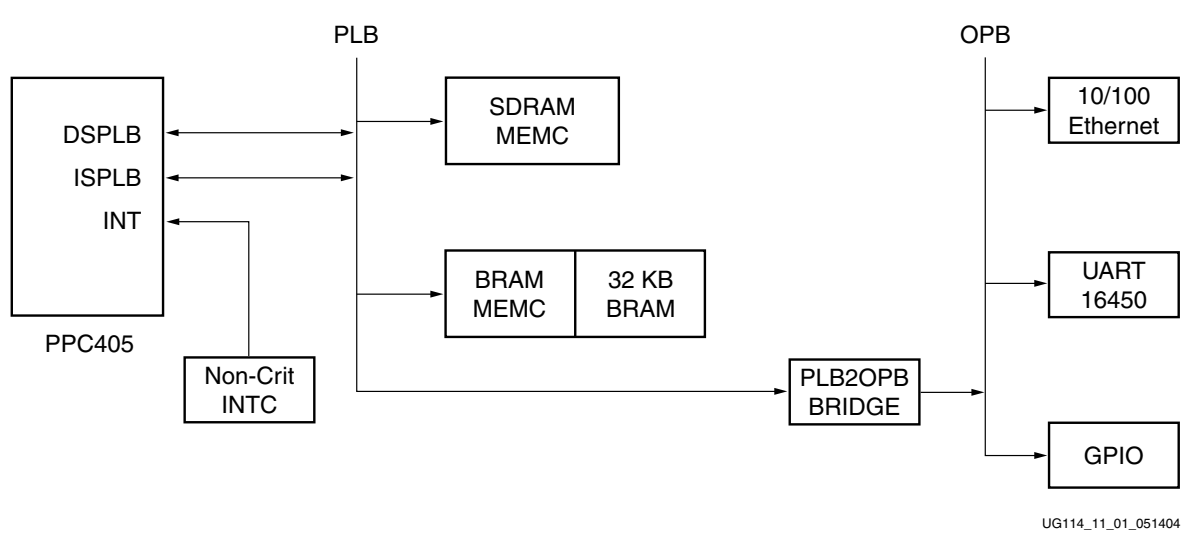

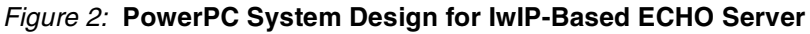

# **MicroBlaze Reference Design**

MicroBlaze hardware design is almost similar to the PowerPC design. An OPB based timer is included in the design as MicroBlaze does not provide a built-in timer functionality. A diagram of the hardware design for MicroBlaze processor is shown in Figure 3.

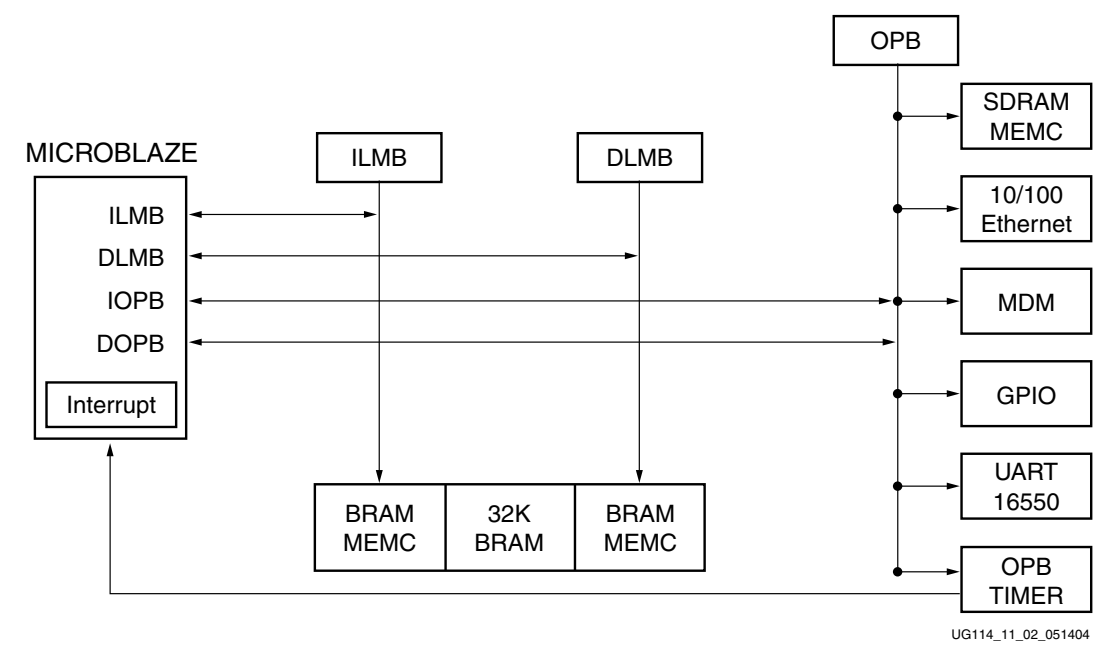

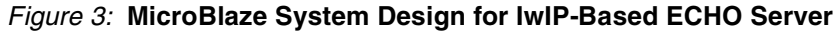

# **Using lwIP to Build Network Applications**

lwIP has a few different application interfaces. There are BSD-like socket interfaces available and a raw API. The raw API is the lowest level of interface to the stack. It has two different modes of operation: Event and Callback. The Callback mode is used in the accompanying reference design.

# **lwIP Reference Design Structure**

Software applications built using lwIP must follow a certain structure. For the stack to maintain internal timers for TCP round trip calculations and other TCP facilities, timer functions provided by lwIP must be called periodically. The reference design uses the PPC405 64-bit hardware timer in its idle loop to generate a time base. It calls the lwIP functions after the correct number of cycles have passed since the last iteration. Interrupts are not used.

# **Initializing lwIP**

lwIP requires the application to call several initialization functions before it can be used. The following code is an example main() function to illustrate the initialization required for lwIP and the network interface, netif.

```
/******************************************************************
* Call lwIP Initialization Functions
******************************************************************/
sys_init();
mem_init();
memp_init();
pbuf init();
netif_init();
tcp_init();
/******************************************************************
* Setup our 1 network interface (netif)
******************************************************************/
netif = netif_add(&ipaddr,&netmask,&gw,&XEmacIF_ConfigTable[0]
                xemacif_init, ip_input);
netif_set_default(netif);
/******************************************************************
* IDLE Loop - handle lwIP timer functions and poll EMAC
******************************************************************/
while (1) {
   while (waiting_for_timer) {
      /* poll network interface */
      xemacif_input(default_netif);
       /* get current PPC405 timer value */
      XTime_GetTime(&ml_new);
       /* check to see if we reached the terminal count */if (ml_new >= ml_base) {
          waiting for timer = 0;
          ml_base = ml_new + ml_offset;
      }
   }
   my_tmr() /* calls the various lwIP timer functions */
   /* wait for next terminal count */
   waiting_for_timer = 1;
}
```
## **lwIP Raw API**

The raw API of lwIP is the lowest level interface to the stack. It is also the most efficient interface because it provides direct access to the stack rather than providing extra buffering and message passing features. The following sections describe the most used interface functions. A more detailed description of the raw API is found in the IwIP source tree (lwip/doc/rawapi.txt.) Asynchronous network events (data received, connection established, etc.) are communicated to the software application through callback functions. These callbacks are registered during initialization of the TCP connection using the raw API. Table 1 lists the events and associated callback functions.

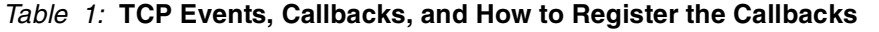

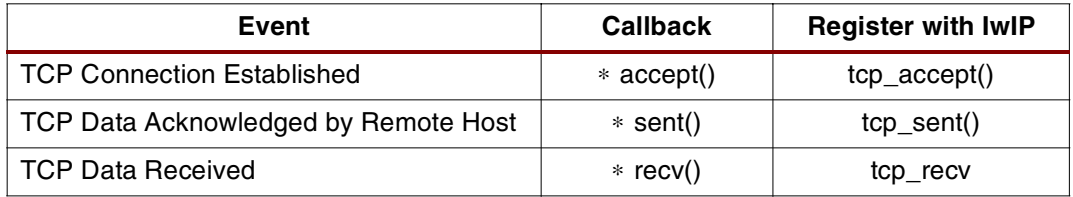

### **void \* tcp\_init()**

This function must be called first to initialize the lwIP TCP stack.

#### **void tcp\_tmr()**

The void tcp\_tmr function must be called every TCP\_TMR\_INTERVAL milliseconds. Two lower level timer functions are called inside void tcp\_tmr. These functions are called directly by the example application: tcp\_slowtmr and tcp\_fasttmr.

#### **struct tcp\_pcb \* tcp\_new()**

A new TCP protocol control block (*pcb*) structure is created by the *tcp\_new* function.

#### **void tcp\_arg (struct tcp\_pcb \* pcb, void \* arg)**

An argument registered by tcp\_arg is passed back to the application for all callback functions. This argument, arg, is usually used as a pointer to a structure holding the application state information.

#### **err\_t tcp\_bind (struct tcp\_pcb \* pcb, struct ip\_addr \* ip\_addr, u16\_t port)**

Bind the pcb to an IP address, ip\_addr and TCP port number, port with the tcp\_bind function.

#### **struct tcp\_pcb \* tcp\_listen (struct \* pcb)**

The tcp listen function instructs the lwIP stack to put the pcb in the listen state. The pcb will start to listen for connections on the IP address and port number specified in tcp\_bind. When a new connection is established, lwIP calls the callback application function specified using the following tcp\_accept function.

## **void tcp\_accept (struct tcp\_pcb \* pcb, err\_t (\* accept)(void \* arg, struct tcp\_pcb \* newpcb , err\_t err))**

The tcp\_accept function allows the application to register a callback function, accept. The IwIP stack calls the *accept* function when a new connection is established on a *pcb* in the listening state.

#### **err\_t tcp\_write (struct tcp\_pcb \* pcb, void \* dataptr, u16\_t len, u8\_t copy)**

The tcp\_write function will write len bytes of data from *dataptr* to the transmit queue. The copy argument specifies whether or not the stack should copy the data or reference it using the pointer dataptr.

### **void tcp\_sent (struct tcp\_pcb \* pcb, err\_t (\* sent)(void \* arg, struct tcp\_pcb \* tpcb, u16\_t len))**

The *tcp* sent function registers the sent callback function. The sent function is called by the stack when data is acknowledged by the remote host. The len argument indicates the number of bytes acknowledged. Once acknowledged, the bytes are removed from the transmit buffer creating more space.

This is useful when trying to send a large amount of data using IwIP. If the tcp write function fails because the transmit buffer is exhausted, this callback function allows the application to write additional data once buffer space becomes available.

For example, an application registers a function, *application sent*, by calling tcp sent and passing a pointer to it. The application then tries to send a large amount of data by calling tcp\_write; however, tcp\_write returns an error code if the transmit buffer is full. The application sent function can continue to call tcp write as transmit buffer space becomes available. The len argument passed to application sent is the number of bytes acknowledged by the remote host. This len field is used as the number of bytes sent when calling tcp\_write.

### **void tcp\_recv (struct tcp\_pcb \* pcb, err\_t (\* recv)(void \* arg, struct tcp\_pcb \* tpcb, struct pbuf \* p, err\_t err))**

The tcp\_recv function is used to register the callback function recv. The recv function is called when new data arrives on the connection. The  $p$  argument is NULL when the connection is closed.

# **Example Software Application**

The accompanying reference design example is a TCP based echo server. The server allows remote access to the Memec Design's Virtex-II Pro development board. The software starts a TCP server, listens for connections, and then echoes back the data given by the remote host. A Telnet client application is used for demonstration purposes. Telnet client connects to the development board through TCP/IP and communicates with the server running on the board. Figure 3 illustrates the basic connections. The board running the example application and a PC running the Telnet client are both connected to an Ethernet network. After board power up, it is configured for the network (MAC address, subnet mask, etc.) by connecting a PC to the serial port of the development board (serial connection not shown, use the serial connector on the main board - JD1).

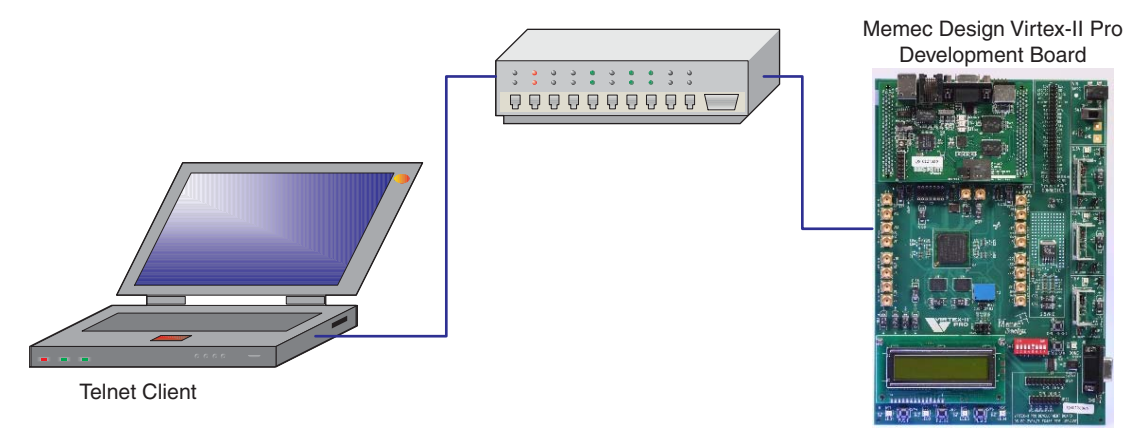

Echo Server

x663\_03\_062404

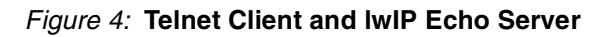

The server echoes back the data sent by the client on the telnet terminal. This uses the standard TCP protocol .

# **Reference Design**

## **Obtaining and Using the Necessary Files/Libraries**

#### **lwIP Files**

The lwIP source files are integrated into the EDK as a library. The lwIP source tree has two components: the core lwIP source and the contrib source. The core lwIP source is hardware independent and contains all of the core functionality of the stack. The contrib source contains all of the ports for different hardware platforms. The Virtex-II Pro platform is used for the EDK reference design.

Currently, the core lwIP source is lwip-0.6.4; therefore, this is the tested version. The latest contrib source is in the lwIP CVS repository. Use the following commands in a Solaris or Xygwin shell to download the contrib source into the current directory:

```
$ cvs -z3 -d:pserver:anoncvs@subversions.gnu.org:/cvsroot/lwip co 
 -r STABLE-0_6_4 contrib
```
More information about the anonymous lwIP CVS server is available at the following site.

```
http://savannah.nongnu.org/cvs/?group=lwip
```
Download the /lwip and /contrib directories into the same directory tree. [Figure 5](#page-5-0) shows the directory structure of the lwIP source installation in EDK.

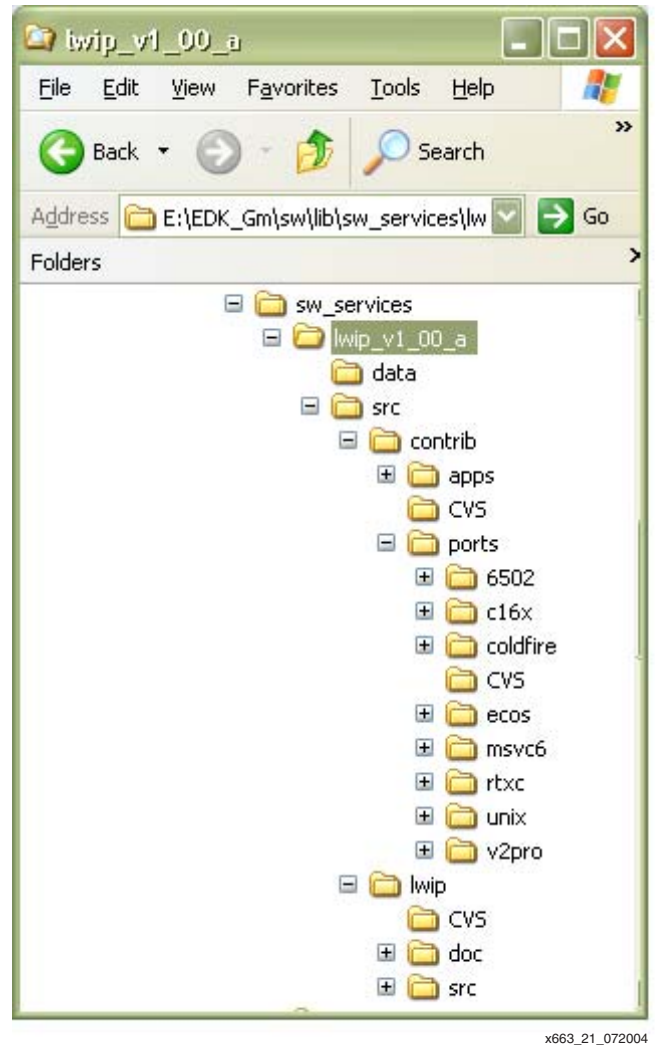

<span id="page-5-0"></span>Figure 5: **lwIP Directory Structure**

#### **Design Files**

The reference design files are in the form of a Xilinx EDK project. An EDK project contains both the hardware and software descriptions for an embedded Virtex-II Pro design. The EDK project can be downloaded from the Xilinx site at<http://www.xilinx.com/bvdocs/appnotes/xapp663.zip>.

#### **EDK Project Directory Structure**

The directory structure for this EDK project is shown in [Figure 6.](#page-6-0) The software application source code is located in the code directory. The software and hardware systems are specified in the system.mss and system.mhs files, respectively.

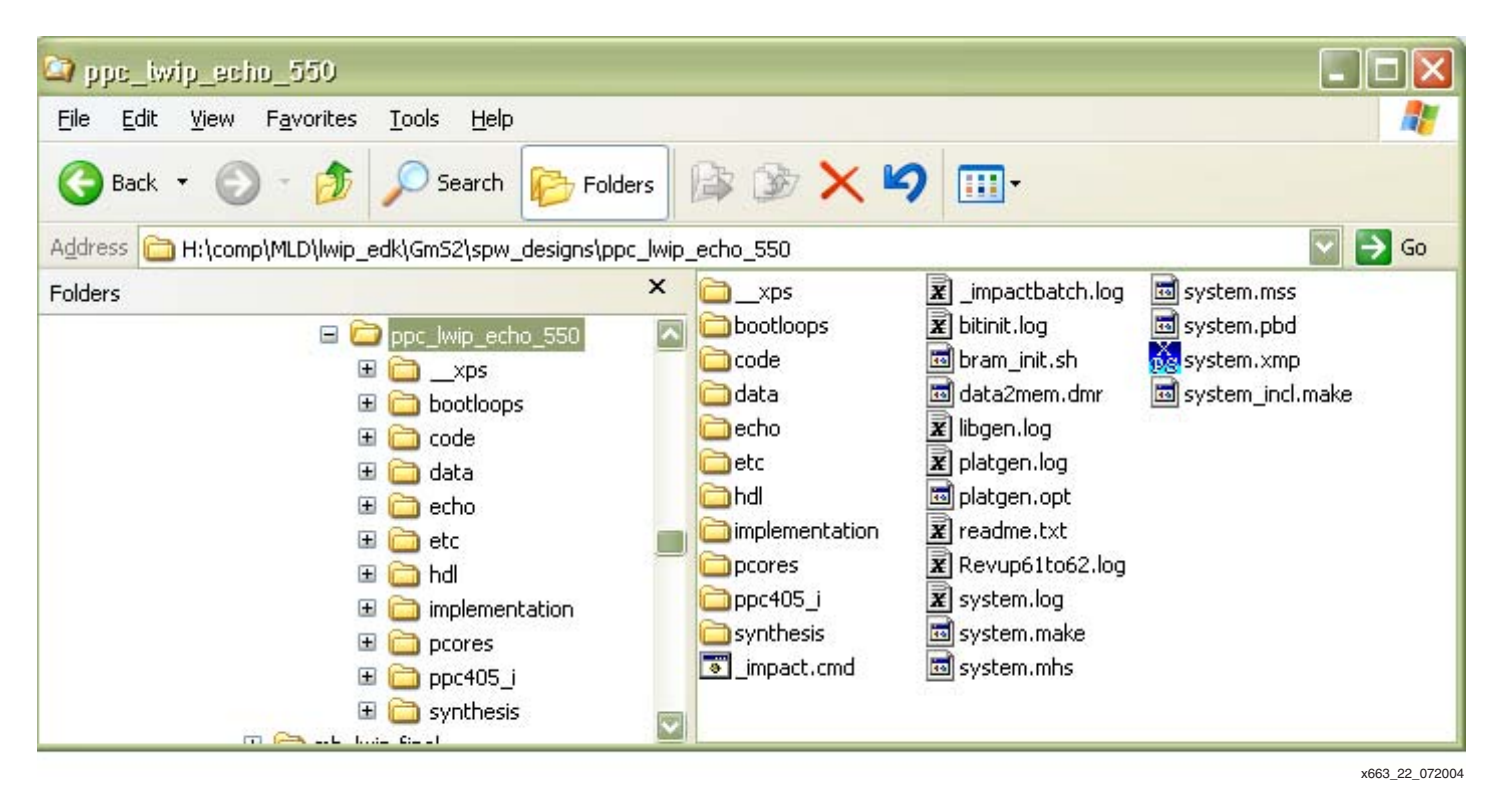

Figure 6: **EDK Project Directory Structure**

# <span id="page-6-0"></span>**Executing EDK GUI Instructions**

The following instructions are valid on Solaris or Windows versions of the Xilinx Platform Studio (XPS) GUI.

1. Unzip the EDK project files to your local file system.

```
$ cd /<download_dir>/
```

```
$ unzip xapp663.zip
```
The unzipped file has two directories: one for MicroBlaze and one for PowerPC, as shown below:

```
xapp663/PowerPC
xapp663/MicroBlaze
```
Based on the processor used in the design, **cd** to the appropriate directory.

2. Update the EDK project for lwIP specific information.

The software specifications are updated by configuring the software components of the system. From the tree view of the EDK project, right click on any peripheral to see the menu shown in [Figure 7.](#page-7-0)

<span id="page-7-0"></span>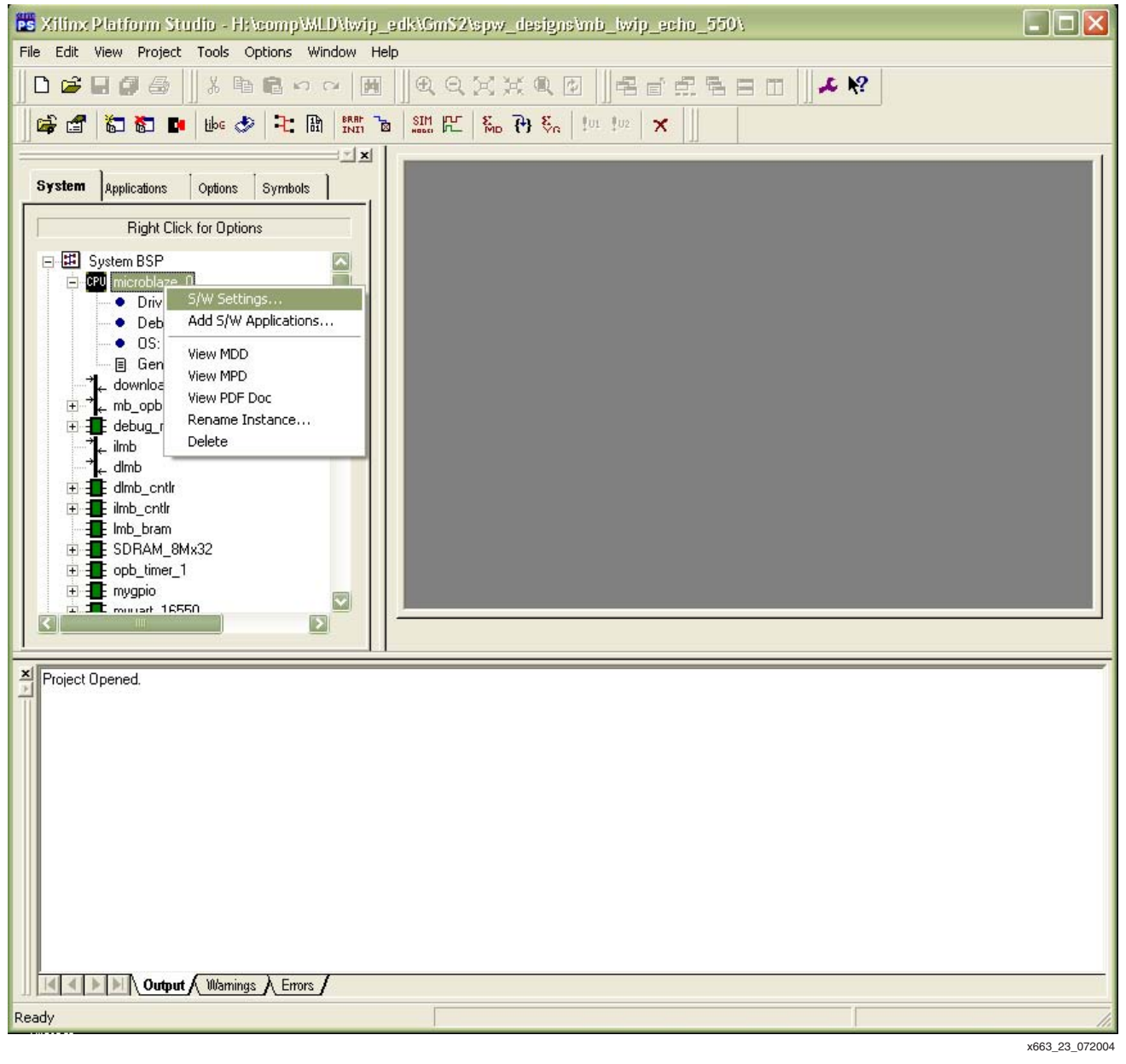

Figure 7: **Specifying Software Specifications in XPS** 

3. Select the S/W Settings option to open up the software settings dialog shown in [Figure 8](#page-8-0).

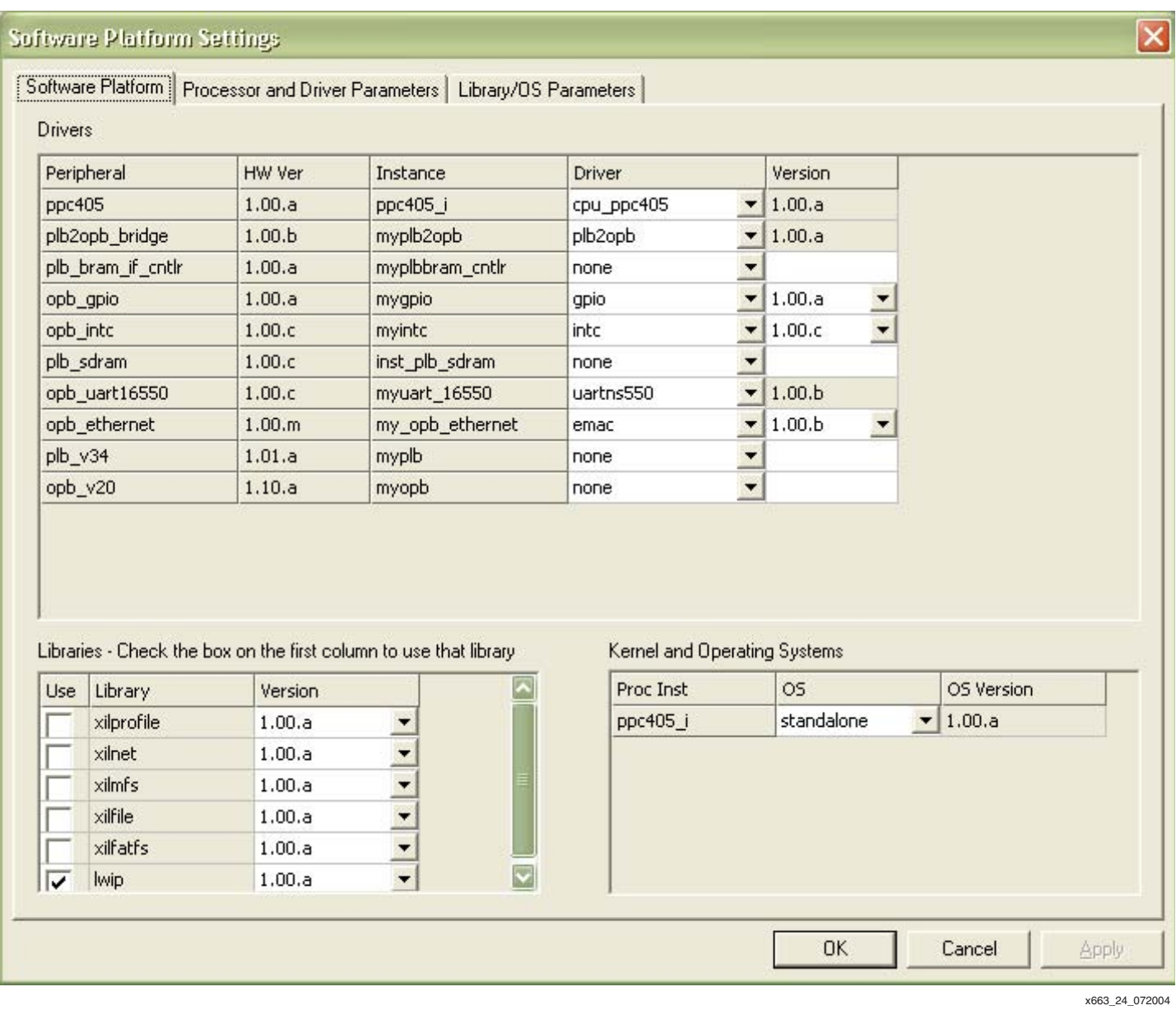

<span id="page-8-0"></span>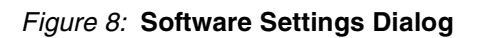

4. Select the Library/OS Parameters tab and look for lwip in the list. In the lwIP library configuration dialog, select the ... button that is present in the *emac* instances configuration to display the *emac* instances dialog shown in [Figure 9.](#page-9-0)

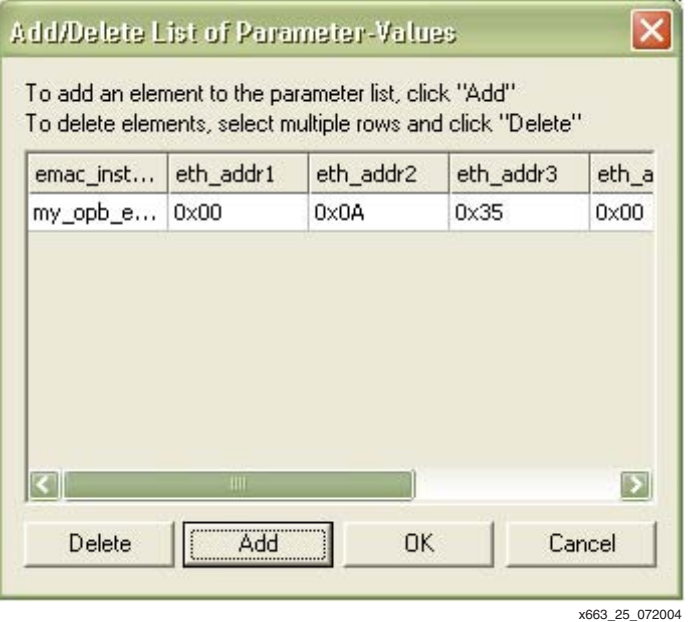

Figure 9: **Specifiying Ethernet Instance Information for lwIP**

<span id="page-9-0"></span>5. Edit the MAC address in the GUI or by editing the IwIP library definition block in system.mss, as follows:

```
###LWIP LIBRARY####
BEGIN LIBRARY
 PARAMETER LIBRARY_NAME = lwip
 PARAMETER LIBRARY_VER = 1.00.a
 PARAMETER emac_instances
 =(my_opb_ethernet,0x00,0x0A,0x35,0x00,0x22,0x21)
END
```
6. Include the IwIP library  $(liblwip4.a)$  in the linker search path.

The EDK project includes the IwIP library as an option to the compiler/linker (gcc). This is done as part of the Compiler Options to the Software Application echo, which is part of the EDK project. The Compiler Option dialog for echo is shown in [Figure 10.](#page-10-0)

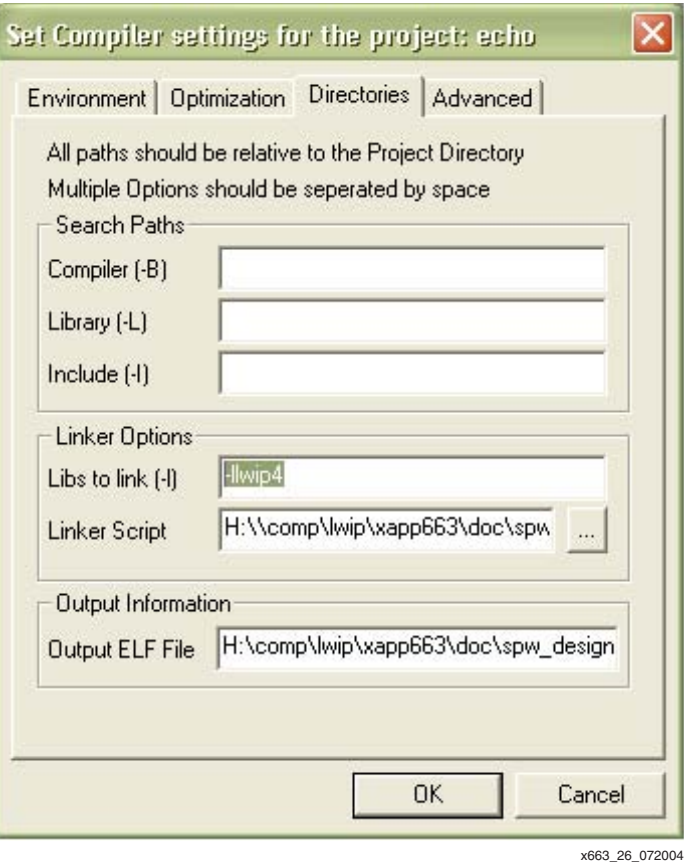

Figure 10: **Compiler Option Dialog for Echo Server Project**

# <span id="page-10-0"></span>**Adding lwIP as an EDK User Library**

As of version 6.2.2, EDK supports lwIP as a library. lwIP can be compiled automatically during the standard build process of EDK. The example project already has lwIP as a user library. To add lwIP to a brand new EDK project, do the following:

- 1. Open the S/W Settings dialog (see the previous section).
- 2. Select the *lwip 1.00.a* checkbox from the Libraries section.
- 3. Add the emac\_instances parameter for lwIP in the Library/OS Parameters tab of S/W Settings dialog (see the previous section).
- 4. Include liblwip4.a in the linker path (see the previous section).

## **Compiling lwIP as an EDK User Library**

The lwIP library is compiled automatically when libgen is executed. There are several ways to run libgen. The most common way is through the XPS GUI (Tools -> Generate Libraries). [Figure 11](#page-11-0) illustrates the libgen run in XPS.

After these steps are completed, a  $\text{liblwig4}.a$  library will be located in the  $\text{ppc405\_i/lib/}$ directory of the EDK project.

<span id="page-11-0"></span>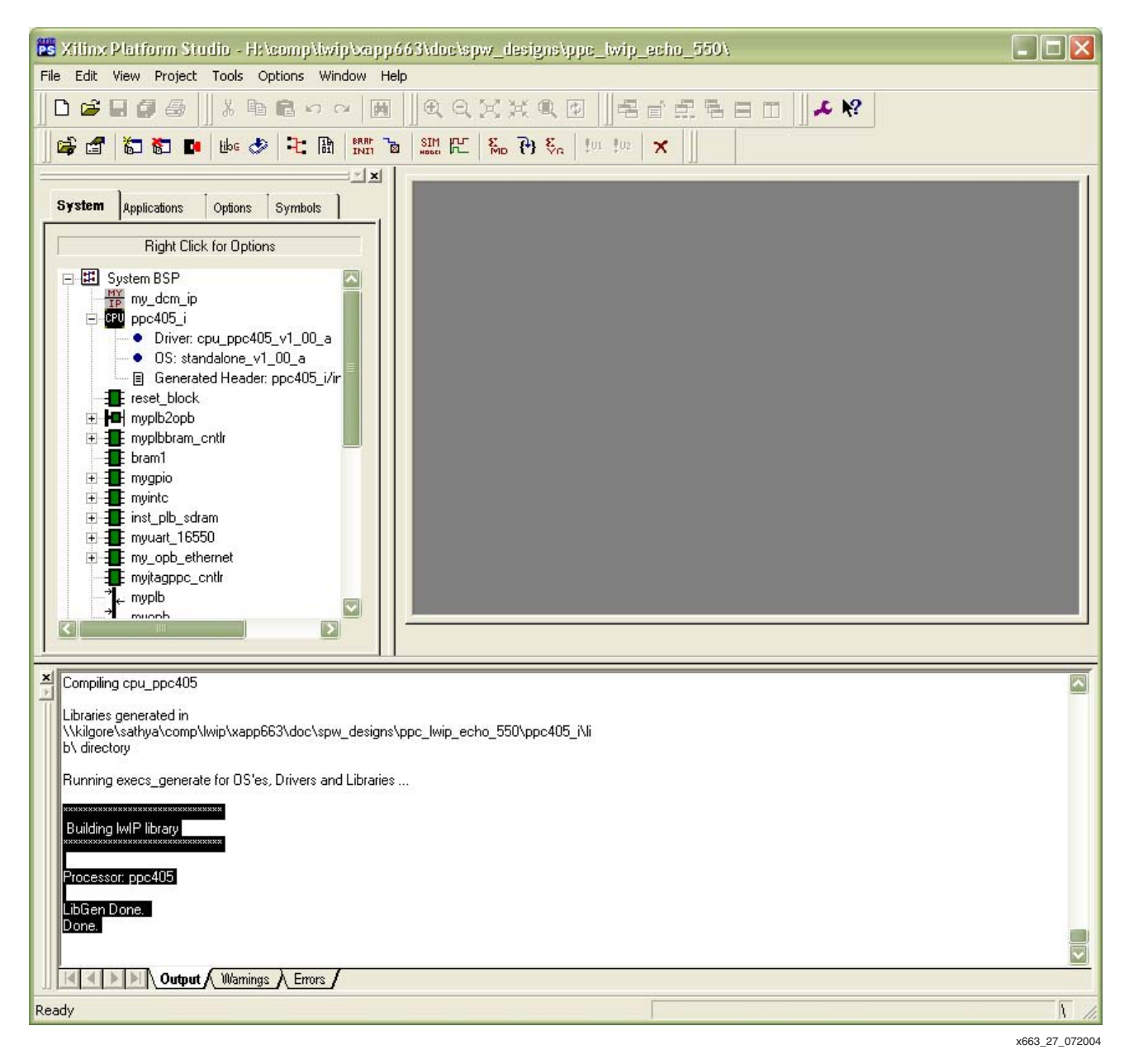

Figure 11: **Generating Software Libraries in XPS**

## **Implementing the EDK Hardware Flow**

The flow for building the hardware netlist and bitstream is the same as for any EDK project. The most common way is through XPS GUI (Tools-> Generate Bitstream), as shown in [Figure 12.](#page-12-0) Refer to the EDK documentation for more detail.

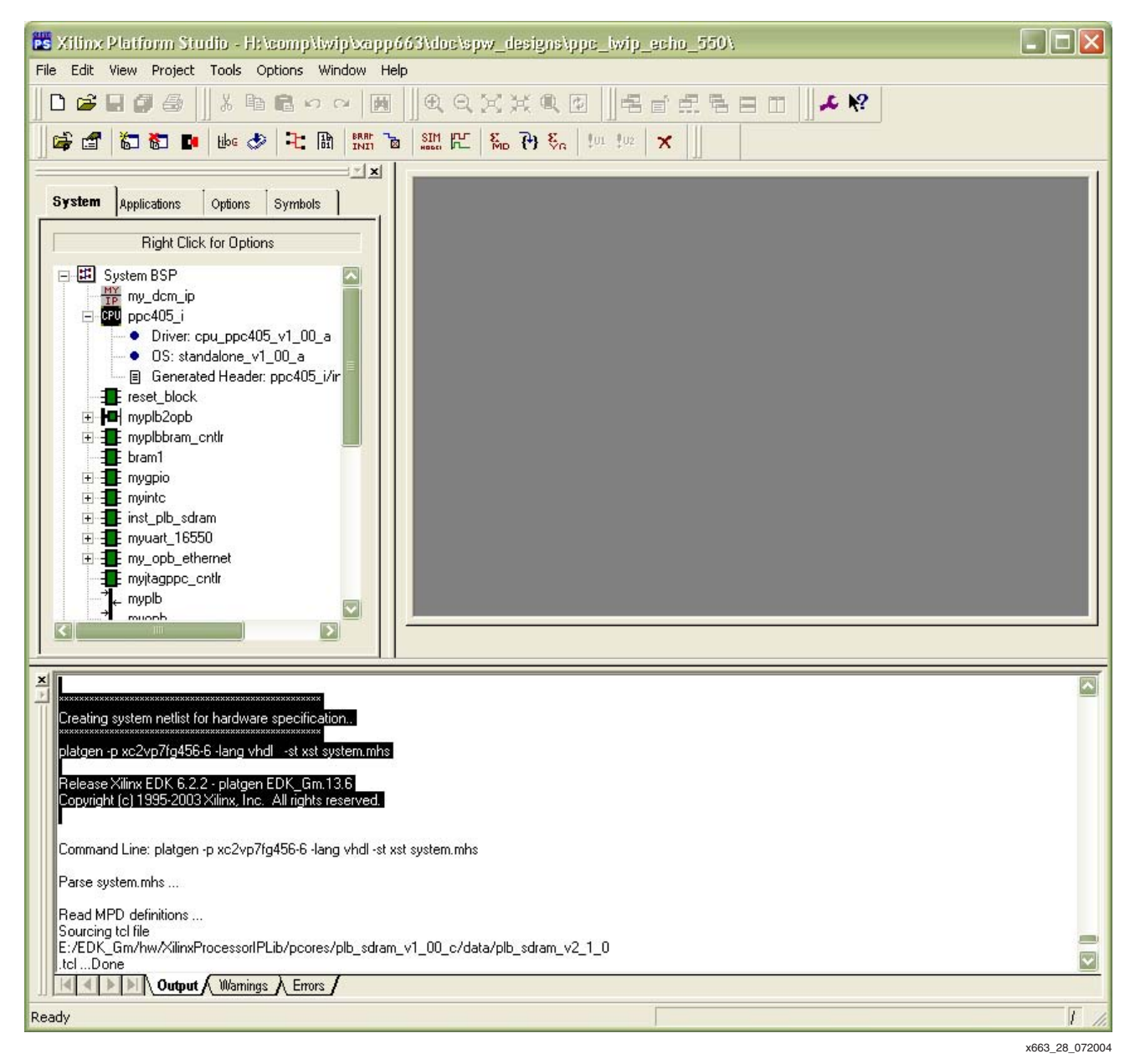

Figure 12: **Generating Hardware Bitstream in XPS**

# <span id="page-12-0"></span>**Implementing the EDK Software Flow**

The steps for building the software libraries are repeated here for completeness. To compile the software application, choose Tools-> Generate Libraries from XPS GUI as given in [Figure 11.](#page-11-0)

## **Downloading the FPGA Bitstream**

This section covers downloading the FPGA bitstream to the Memec Design Virtex-II Pro demonstration board. The design was tested on the XC2VP7, revision 4 board.

Downloading the design to the Memec Design Virtex-II Pro demonstration board requires a Xilinx parallel cable (both version III and IV of the cable are appropriate). A straight through RS-232 serial cable is needed to configure and use the design with a PC.

The footprints of the lwIP library and application are too large to fit in the internal block RAM of an XC2VP7. Download the software into the external SDRAM as a separate step from downloading the bit file (bitstream) into the FPGA.

To download both the hardware and software to the board:

- 1. Use Impact to download the implementation/system.bit bit file to the FPGA.
- 2. Use XMD to download and run the software application in the SDRAM. From the XPS GUI, choose Tools-> XMD. This displays an XMD shell, as shown below. From an EDK Xygwin shell (PC only), run the following commands:

```
Xilinx Microprocessor Debug (XMD) Engine
Xilinx EDK 6.2.2 Build EDK_Gm.13.6
Copyright (c) 1995-2004 Xilinx, Inc. All rights reserved.
XMD% ppcconnect 
XMD% dow echo/executable.elf
XMD% con
```
A menu (illustrated in [Figure 13\)](#page-13-0) is generated over the serial connection to the PC (use the 115200,8-N-1 serial port setting). Use the menu to configure the network addresses, and start the Echo application server. The network IP address and subnet mask must be set to legal network configuration values. Your network administrator can supply further details.

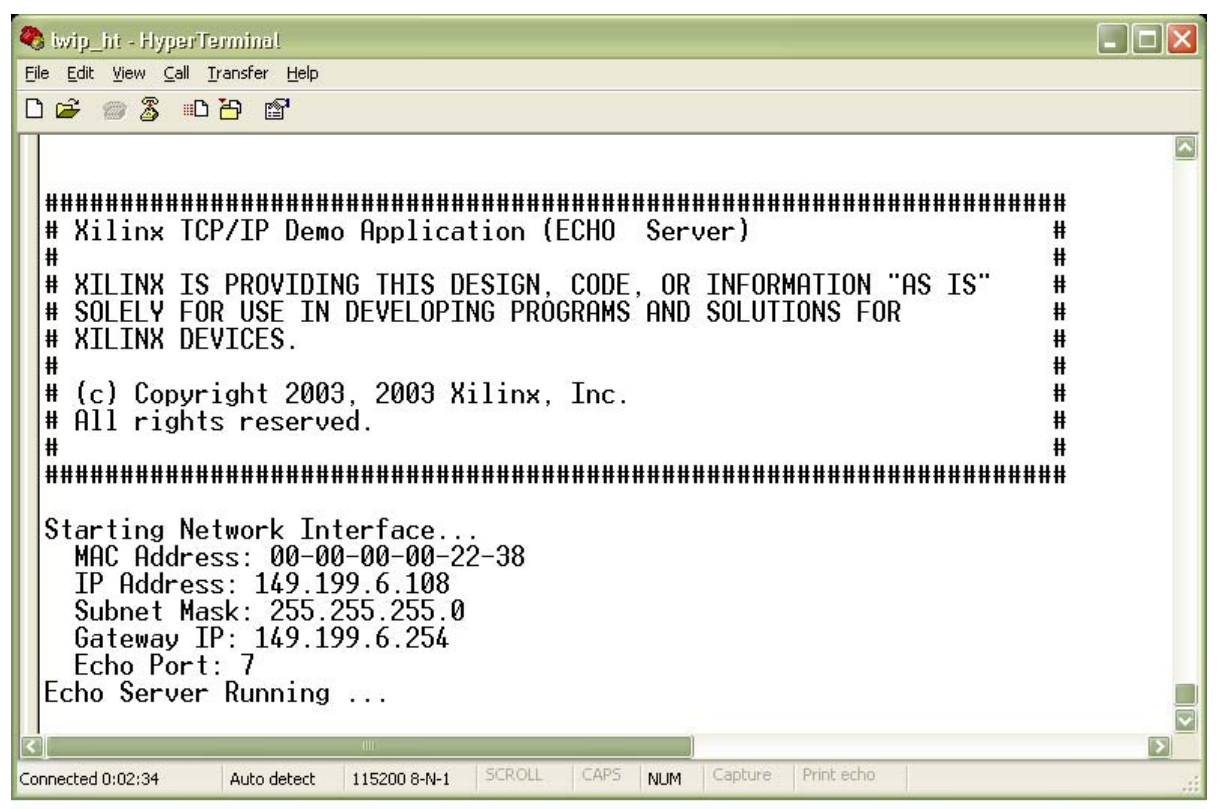

x663\_29\_072004

#### <span id="page-13-0"></span>Figure 13: **HyperTerminal**

## **Running Telnet as an Echo Client on a Windows or Solaris Host**

Telnet application (typically available in both Windows as well as Solaris platforms) can be used as an echo client to connect to the echo server running on the board. Once the application is running, connect to the board by entering its IP address and port number of the echo server - 7 by default. The application connects to the echo server running on the Virtex-II Pro device. [Figure 14](#page-14-0) shows the transactions between the telnet client and the echo server running on the Virtex-II Pro device.

<span id="page-14-0"></span>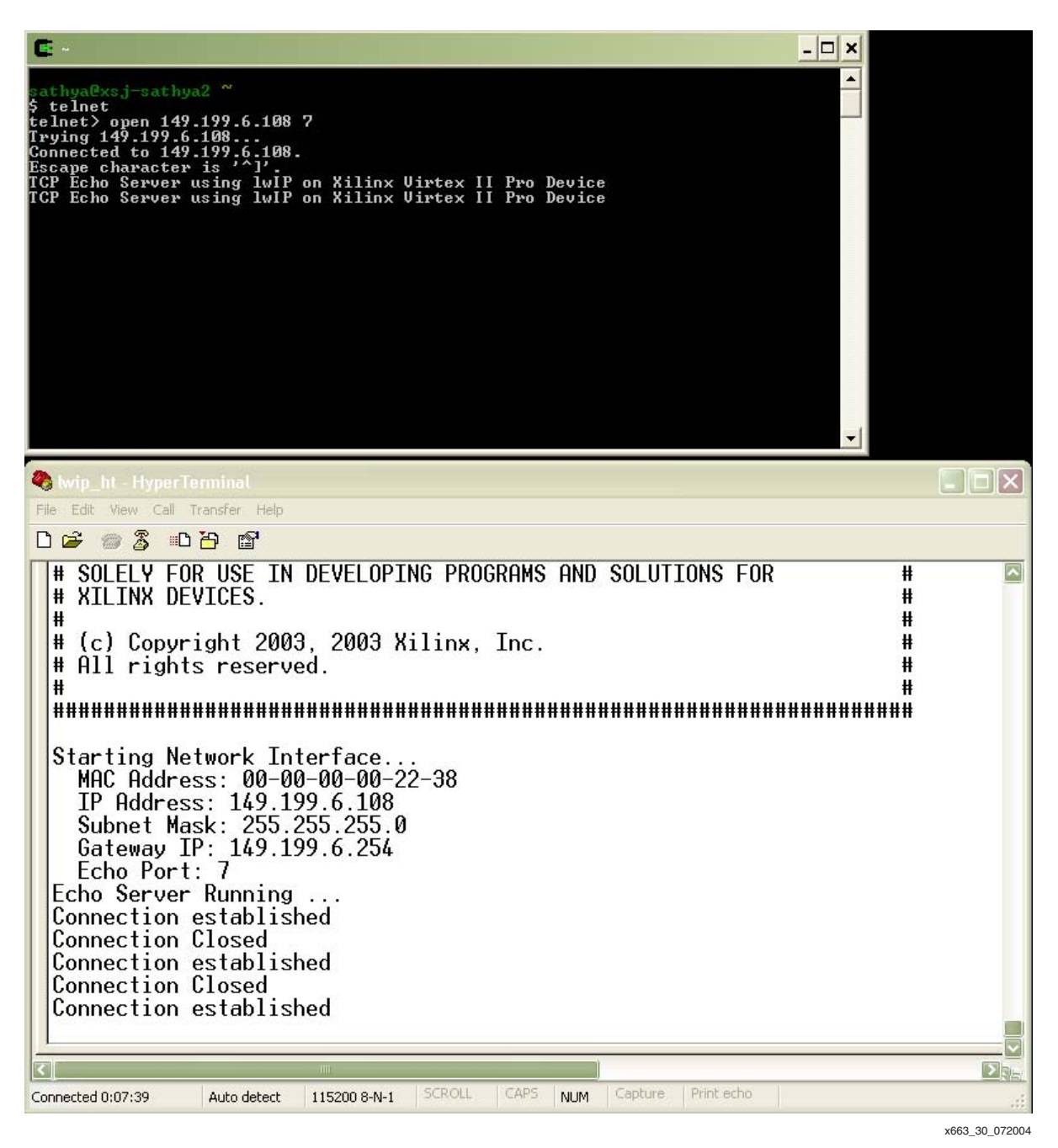

Figure 14: **Telnet Client and Echo Server Transactions**

**Conclusion** This application note illustrates how to use IwIP in an EDK Virtex-II Pro Design. The software application server, TCP based Echo, is an example of remotely exchanging data using the lwIP TCP/IP stack. The design is used when data movement to or from a Virtex-II Pro device is required over a reliable network (TCP/IP over Ethernet).

# **Revision History**

The following table shows the revision history for this document.

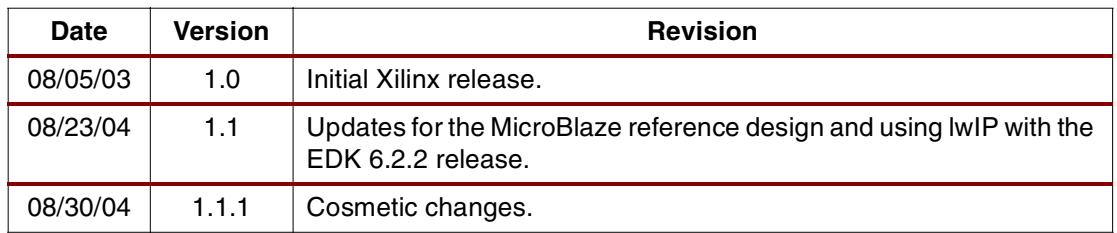